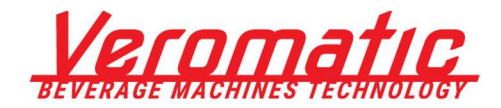

Gebruikershandleiding NL

User Note EN

# User **Note**

## Usage of custom screensavers

For VerOS platform for Veromatic Sileo, Perto2 and S-Pro2 7" Vending Machines

Versie/Version: 1.0 Update/Update: - Datum/Date: 2022-09-07

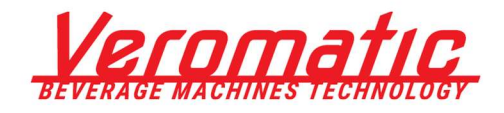

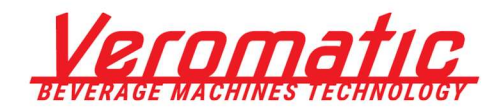

### Inhoud / Contents

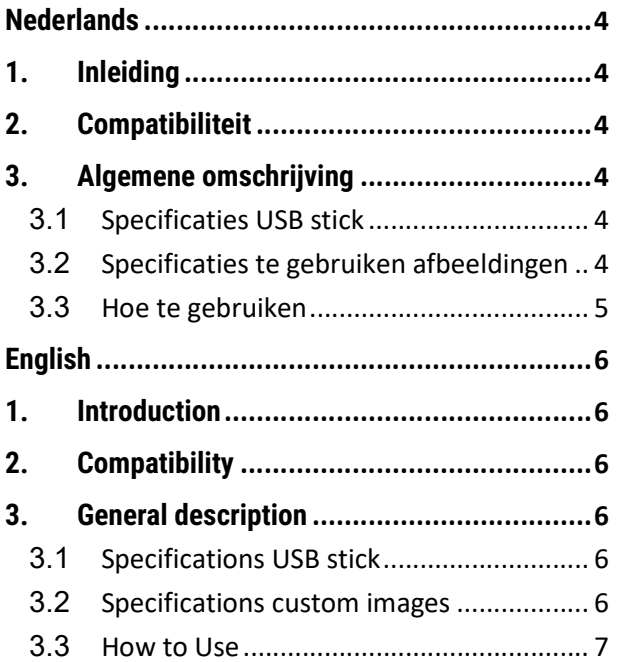

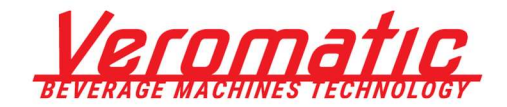

### **Nederlands**

### 1. Inleiding

Dit document omschrijft het correcte gebruik van alternatieve screensaver afbeeldingen in het VerOS platform voor Veromatic koffiemachines.

### 2. Compatibiliteit

De functionaliteit van alternatieve screensavers is geïmplementeerd vanaf Display versie 1.7. Oudere versies ondersteunen dit dus niet. Voor een volledig overzicht van versies en compatibiliteit: zie het document VerOS Wijzigingen\_Changelog Vx.x.pdf

### 3. Algemene omschrijving

Het is mogelijk om 4 eigen screensaver afbeeldingen te tonen in plaats van de 4 standaard screensavers. Deze screensavers worden vanaf een USB stick die aan het display gekoppeld zit afgespeeld. De USB stick moet tijdens het gebruik gekoppeld blijven.

#### 3.1 Specificaties USB stick

De USB stick moet de volgende specificaties hebben:

- Maximale grootte: 64Gb
- Filesystem: FAT32
- De stick moet minimale afmetingen hebben (zogenaamd low profile). Dit omdat de stick moet passen terwijl de deur van de machine dicht is.

Veromatic heeft de volgende merken/types USB sticks getest en goedgekeurd voor gebruik voor de alternatieve screensavers:

- Hama Smartly 8Gb
- Sandisk UltraFit 16Gb

#### 3.2 Specificaties te gebruiken afbeeldingen

De afbeeldingen die gebruikt mogen worden, moeten aan de volgende specificaties voldoen:

- Formaat: \*.bmp (24bit)
- Afmetingen: 800x480 pixels
- Naam van de afbeelding: ScreenSaverCustomX.bmp (waar bij X genummerd is van 1 t/m 4)
- Mapnaam voor afbeeldingen \PP58\CustomScreensaver\

Indien aan deze voorwaarden niet wordt voldaan, kan een stabiele werking van het display niet gegarandeerd worden.

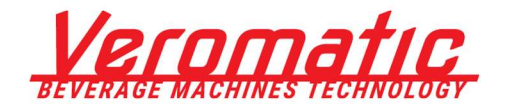

#### 3.3 Hoe te gebruiken

Om 4 alternatieve screensavers op een machine te gebruiken, moeten de volgende stappen worden doorlopen (de machine hoeft hiervoor niet te worden uitgeschakeld):

- 1. Controleer de software versie van de koffiemachine (zie paragraaf 2) en update de machine indien nodig.
- 2. Plaats een USB stick in de pc/laptop die voldoet aan de specificaties genoemd in paragraaf 3.1.
- 3. Indien nodig, formateer de stick zodat deze FAT32 als bestandssysteem heeft.
- 4. Maak de folder \PP58\CustomScreensaver aan op de stick (deze mappenstructuur zit ook standaard in de software update files die van de support website te downloaden zijn).
- 5. Plaats de alternatieve screensaver afbeeldingen met de juiste eigenschappen en benamingen (genoemd in paragraaf 3.2) in de map. Zie ook het voorbeeld hieronder:

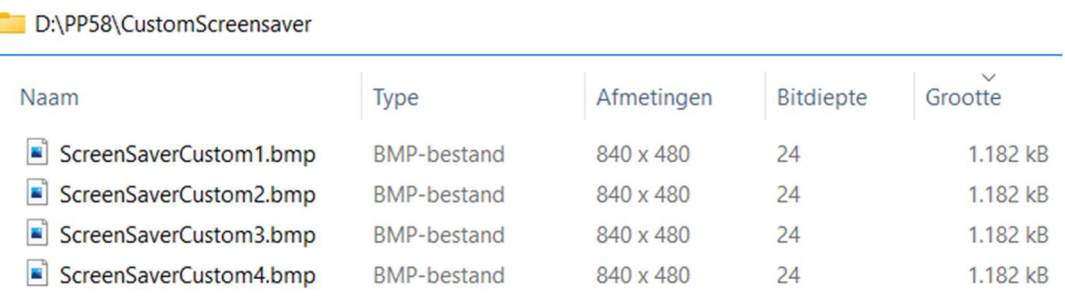

- 6. Werp de USB stick uit en plaats deze in de machine, in de Usb aansluiting in de deur. Let op: Als de Usb in de aansluiting aan de zijkant van de containers geplaatst wordt, dan zal het niet werken!
- 7. Het systeem zal nu de alternatieve screensavers detecteren en tonen zodra de screensaver geactiveerd wordt.

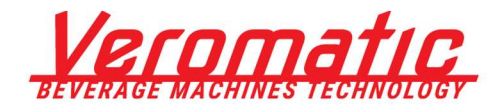

### English

### 1. Introduction

This document describes the correct use of custom screensaver images in the VerOS platform for Veromatic coffee machines.

### 2. Compatibility

The functionality of custom screensavers is implemented from Display version 1.7 onwards. Older versions therefore do not support this functionality. For a complete overview of versions and compatibility: see the document VerOS Wijzigingen\_Changelog Vx.x.pdf.

### 3. General description

It is possible to display 4 own screensaver images instead of the 4 standard screensavers.

These screensavers are played from a USB stick that is connected to the display. The USB stick must remain connected during use.

#### 3.1 Specifications USB stick

The USB stick must meet the following specifications:

- Maximum size: 64Gb
- Filesystem: FAT32
- The stick must have minimal dimensions (so-called low profile). This is because the stick must fit while the door of the machine is closed.

Veromatic has tested and approved the following brands/types of USB sticks for use with the alternative screensavers:

- Hama Smartly 8Gb
- Sandisk UltraFit 16Gb

#### 3.2 Specifications custom images

Images that may be used must meet the following specifications:

- Format:  $*$ bmp (24bit)
- Dimensions: 800x480 pixels
	- Image name: ScreenSaverCustomX.bmp (where X is numbered from 1 to 4)
- Folder name for images: \PP58\CustomScreensaver\

If these conditions are not met, stable operation of the display cannot be guaranteed.

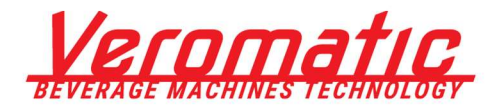

#### 3.3 How to Use

To use 4 alternative screensavers on a machine, complete the following steps (the machine does not need to be turned off for this):

- 1. Check the software version of the coffee machine (see section 2) and update the machine if necessary.
- 2. Insert a USB stick in the PC/laptop that meets the specifications mentioned in section 3.1.
- 3. If necessary, format the stick so that it has FAT32 as file system.
- 4. Create the folder \PP58CustomScreensaver on the stick (this folder structure is also standard in the software update files that can be downloaded from the support website).
- 5. Place the alternative screensaver images with the correct properties and names (mentioned in section 3.2) in the folder. See also the example below:

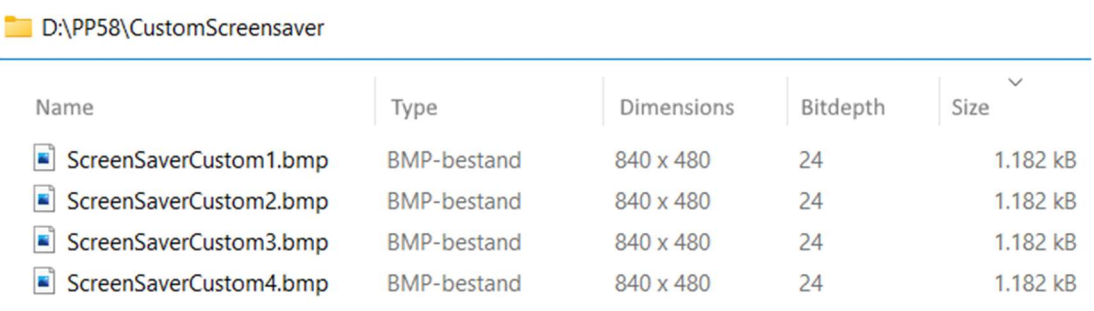

- 6. Eject the USB stick and place it in the machine, in the USB socket in the door. Note: If the USB is placed in the socket on the side of the containers, it will not work!
- 7. The system will now detect and display the alternate screensavers as soon as the screensaver is activated.

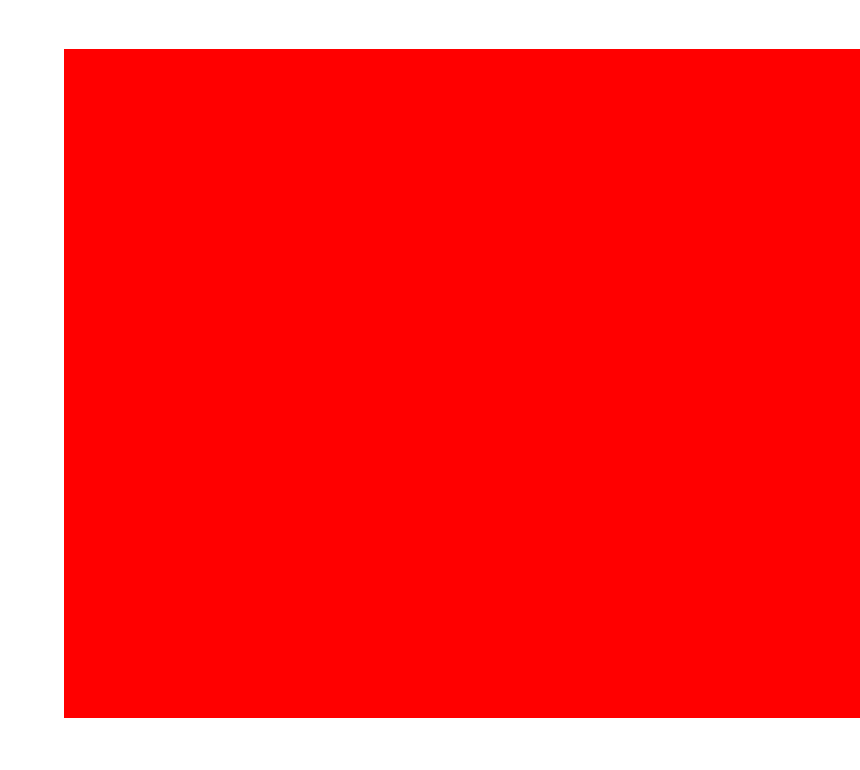

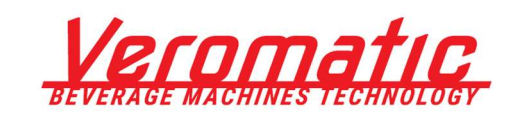